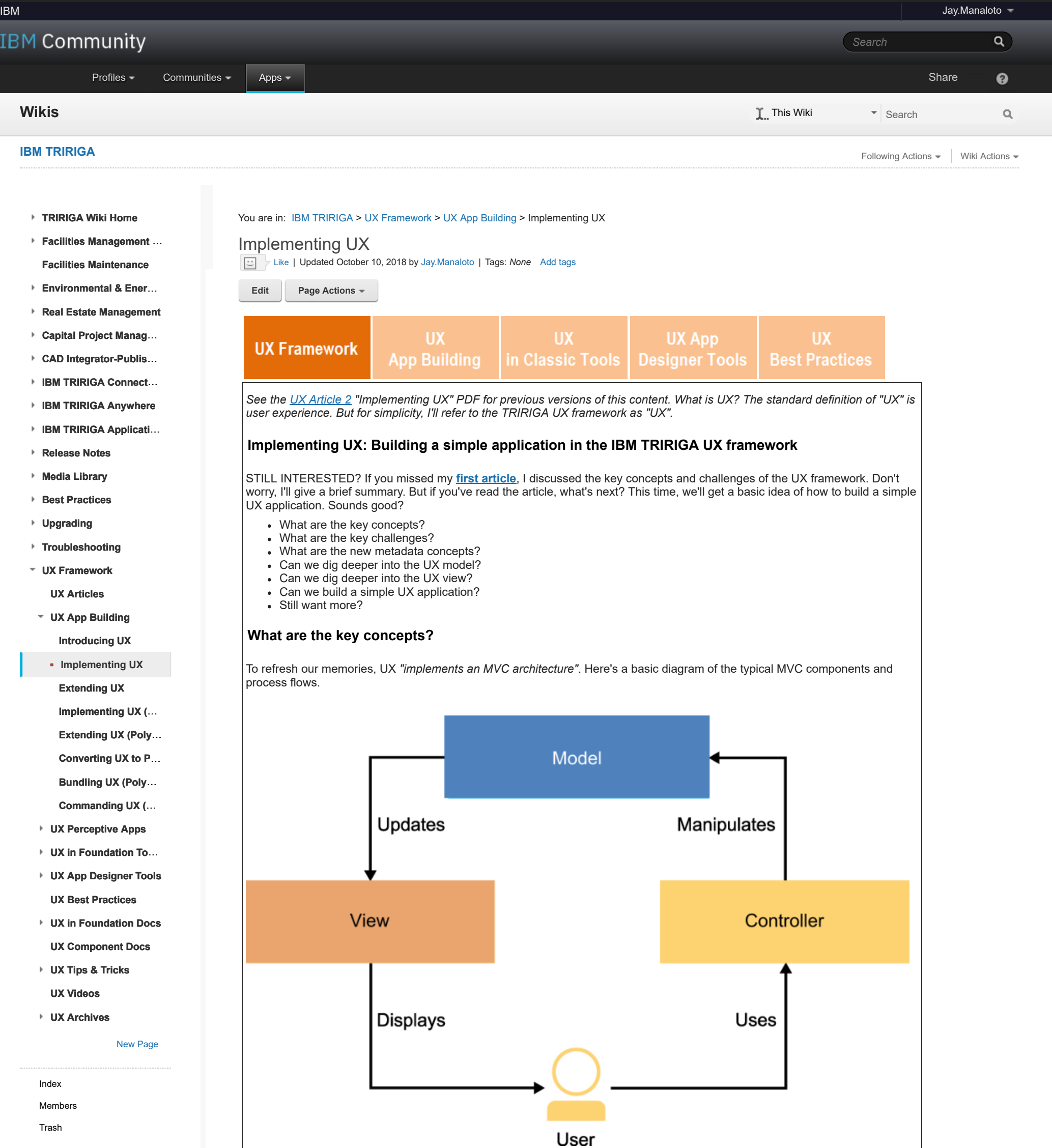

**Tags**

#### **[Find a Tag](javascript:void(0);)**

### [analysis](javascript:;) [application](javascript:;) [availability\\_section](javascript:;) [best\\_practices](javascript:;) [cad](javascript:;) [change\\_management](javascript:;) [changes](javascript:;) [compare](javascript:;) **[compare\\_revisions](javascript:;)** [customizations](javascript:;) [customize](javascript:;) [database](javascript:;) [db2](javascript:;) [exchange](javascript:;) [find\\_available\\_times](javascript:;) [gantt\\_chart](javascript:;) [gantt\\_scheduler](javascript:;) [group](javascript:;) [memory\\_footprint](javascript:;) [modifications](javascript:;) [modify](javascript:;) [object\\_label](javascript:;)

**[object\\_revision](javascript:;)** [operating\\_system](javascript:;) [oracle](javascript:;) **[performance](javascript:;)** [platform](javascript:;) [problem\\_determination](javascript:;) [reports](javascript:;) [reserve](javascript:;) [reserve\\_performance](javascript:;) **[revision](javascript:;)** [revisioning](javascript:;) **[single\\_sign-on](javascript:;)** [snapshot](javascript:;) [space](javascript:;) [sql\\_server](javascript:;) **[sso](javascript:;)** [support](javascript:;) [system](javascript:;) **[system\\_performance](javascript:;)** [tags:](javascript:;) [track\\_customizations](javascript:;) [tririga](javascript:;) **[troubleshoot](javascript:;)** [tuning](javascript:;) [upgrade](javascript:;) [ux](javascript:;) [version](javascript:;) [versioning](javascript:;) **Cloud** [List](javascript:void(0);)

# **What are the key challenges?**

But if you remember, our classic framework doesn't fully apply the *"separation of responsibilities"*. Components are too tightly coupled.

Here are a few examples:

- Records are bound to a single specific form.
- Form sections and fields are tied to BO sections and fields.
- Forms cannot be replaced without breaking workflows.
- The Modify Metadata task in the workflow is tied to a single form.

So, if we redraw the basic MVC diagram with this lack of separation, our TRIRIGA framework might look like this. This is where UX comes in!

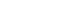

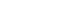

 $\overline{\mathbf{2}}$ 

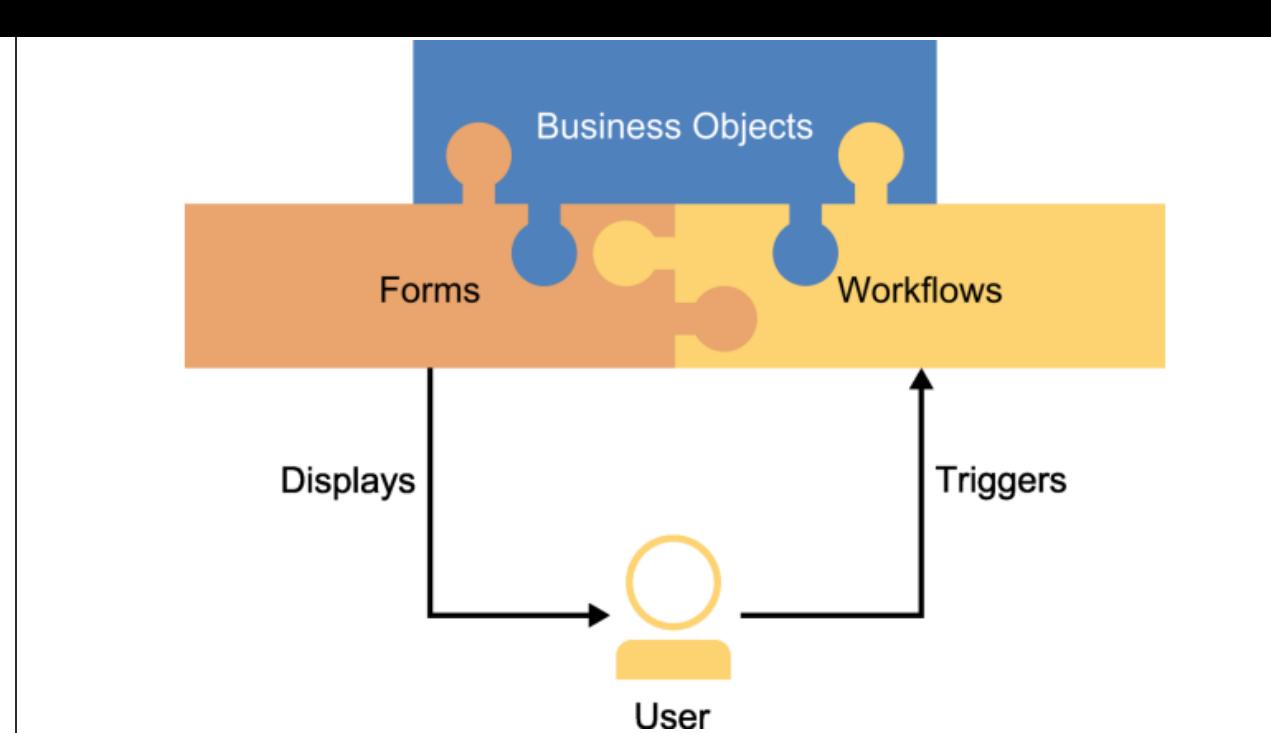

At the same time, let's be clear where UX *doesn't* come in.

Because there's no automatic or direct path from key classic concepts to new UX concepts, the term "upgrade" doesn't really apply. In the words of Ryan Koppelman, our (former) manager of TRIRIGA platform development, *"certain concepts do not align, and thus cannot be [directly] upgraded."* So instead, we'll take each concept and compare their approaches.

*Comparison of Approaches.*

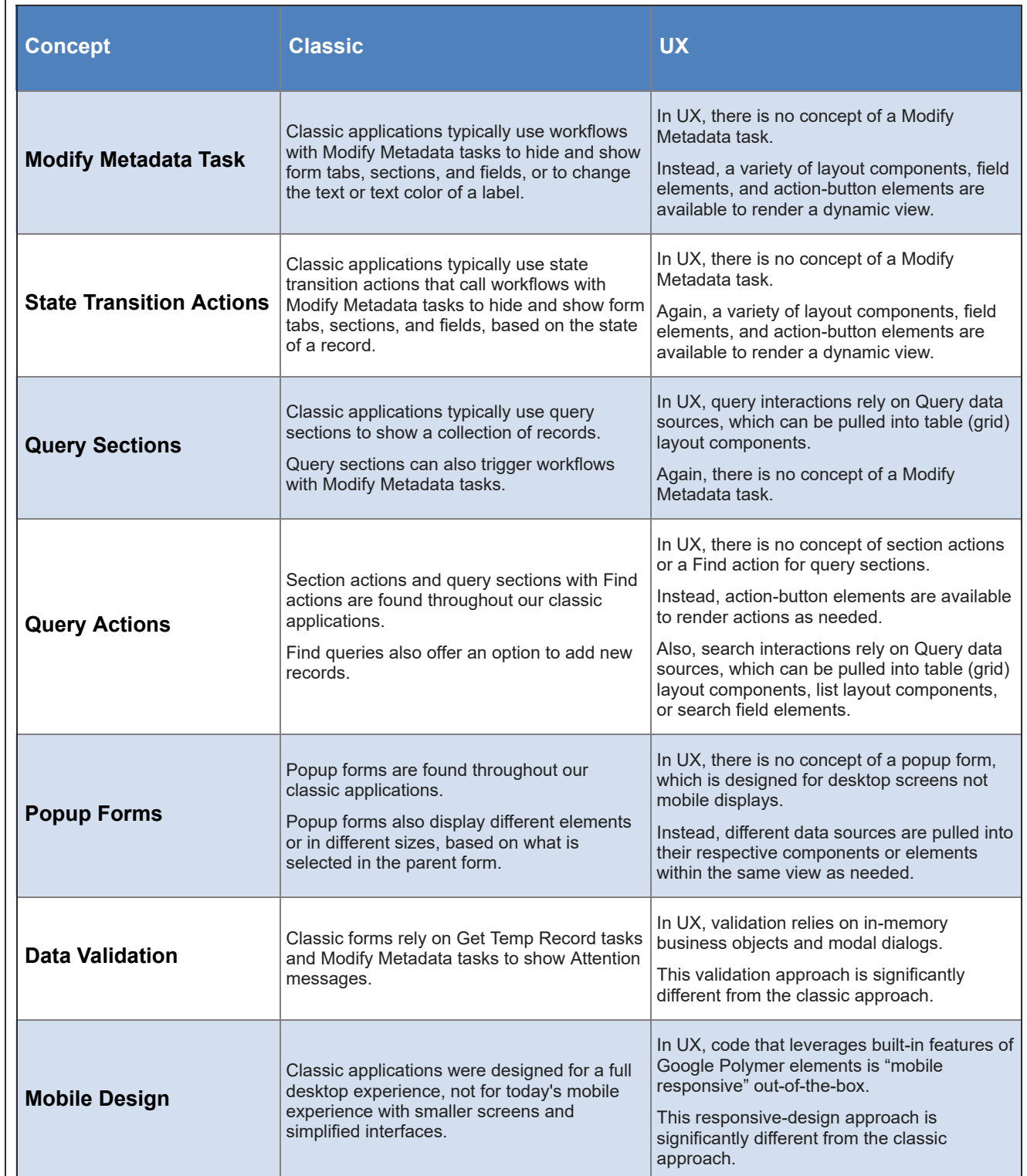

As you can see, while the UX framework tackles the key challenges in decoupling our classic framework into its separate MVC components, it also isn't meant to automatically "upgrade" our classic framework.

As observed by Casey Cantwell, our (former) lead QA engineer on the TRIRIGA platform team, we have *"a unique opportunity to develop a framework for next generation applications."* This innovative freedom is key. With this in mind, let's dig deeper into the UX metadata concepts. Are you ready?

### **What are the new metadata concepts?**

Building on a solid foundation, the UX framework introduces two new metadata concepts: (1) the **model** to retrieve the data and trigger the business logic, and (2) the **view** to render the interfaces or forms. The new renders will be "bolt-on" views that can be quickly added or removed, and will still use our existing application data and workflows.

Once again, if we redraw the basic MVC diagram with our new decoupled metadata approach, our UX framework might look something like this.

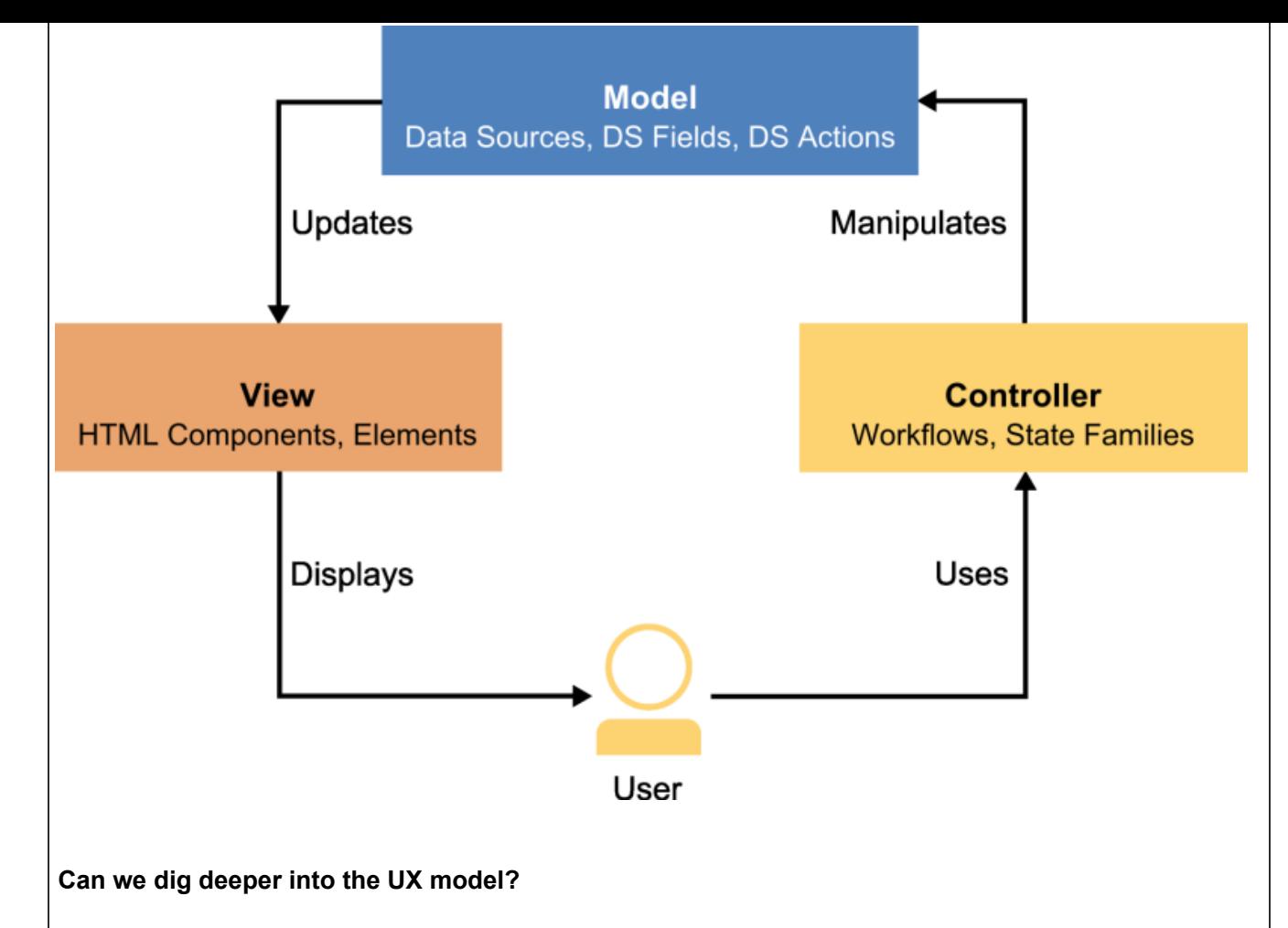

Of course! As I just mentioned, the model is used *"to retrieve the data and trigger the business logic".* To be clear, this is where *you* can define your models in whatever way you see fit to fulfill your business needs. First, you must define your models before you can develop your views.

Each model can be made up of the following components:

- *Data Sources.*
	- *Child Data Sources.*
	- *Related Data Sources.*
- *Data Source Fields.*
- *Data Source Actions.*

Before we look at some screenshots, here are some longer descriptions.

## *Component Descriptions.*

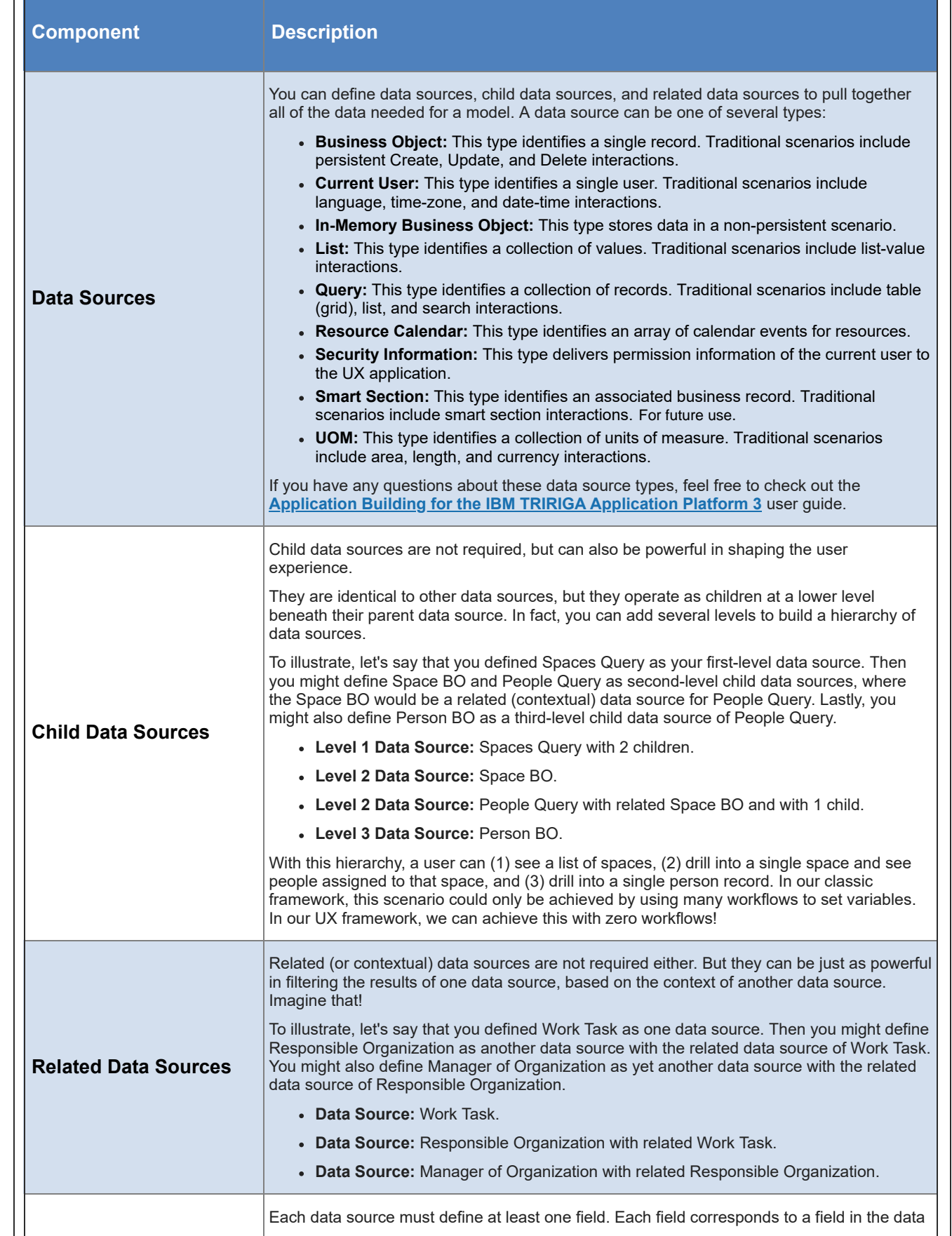

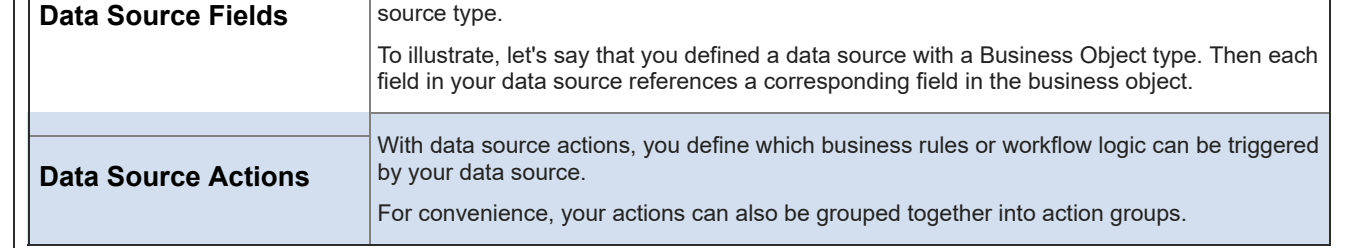

Here's a basic diagram of the data source hierarchy and its relationships.

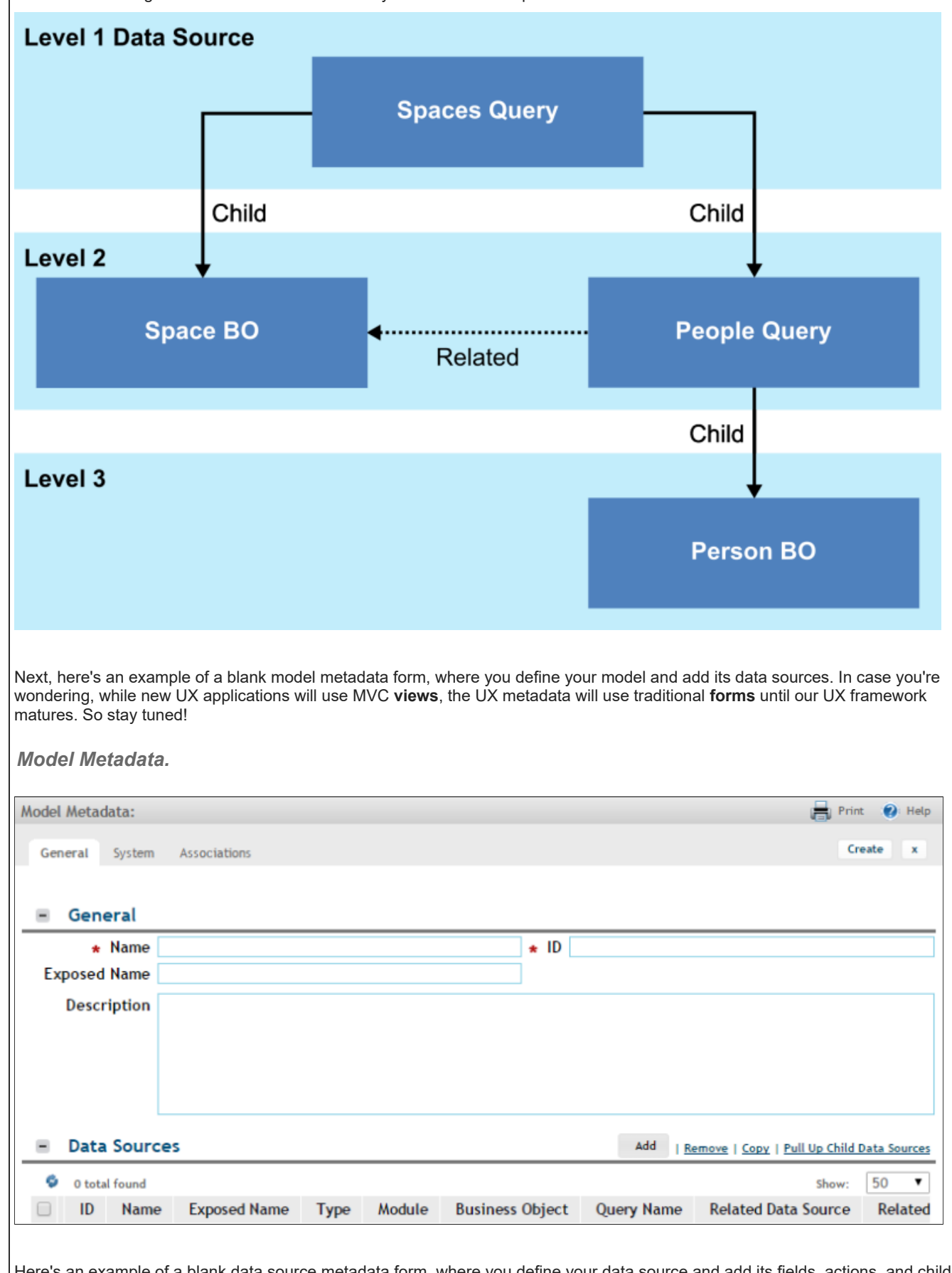

Here's an example of a blank data source metadata form, where you define your data source and add its fields, actions, and child data sources.

*Data Source Metadata.*

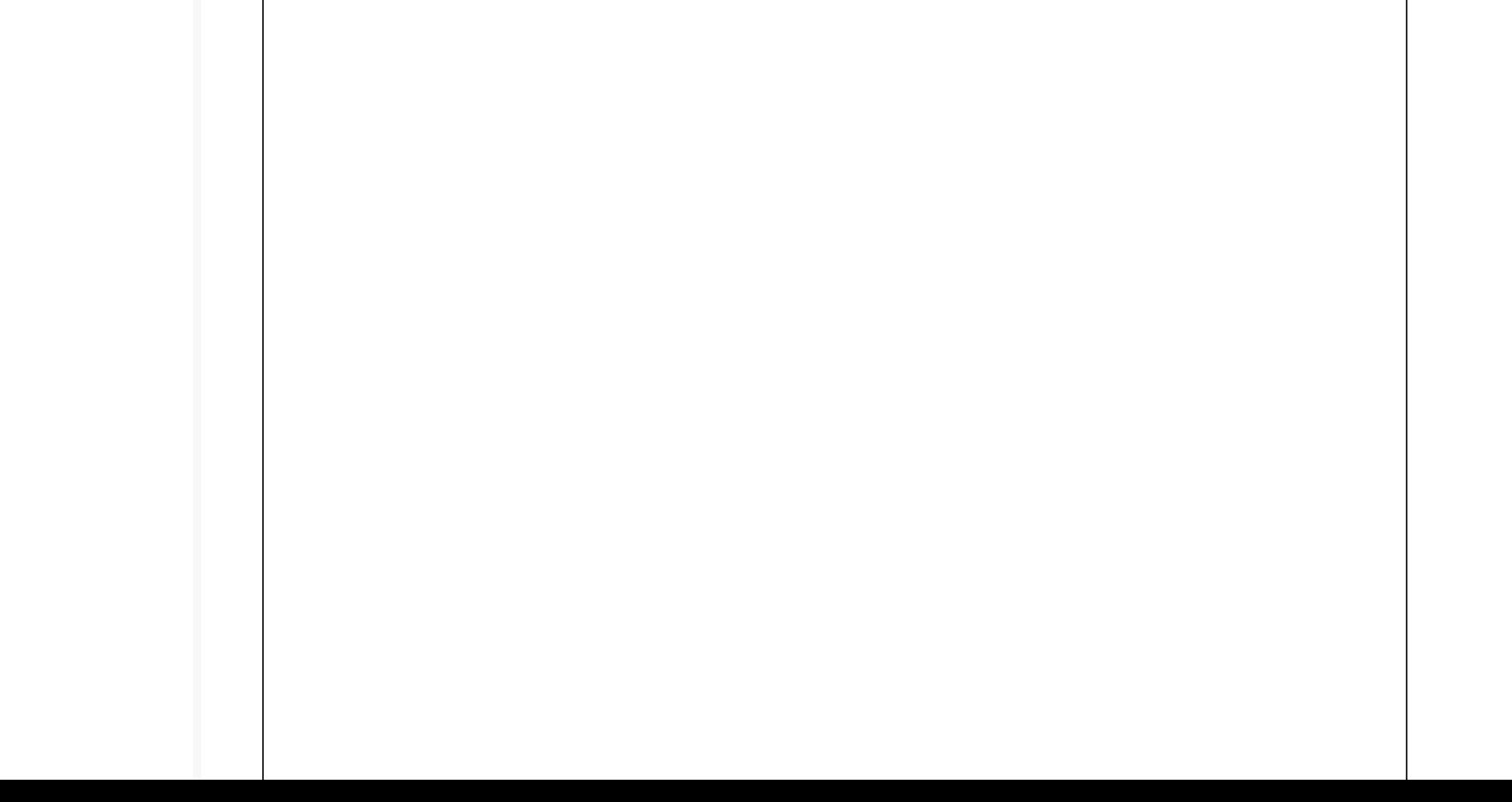

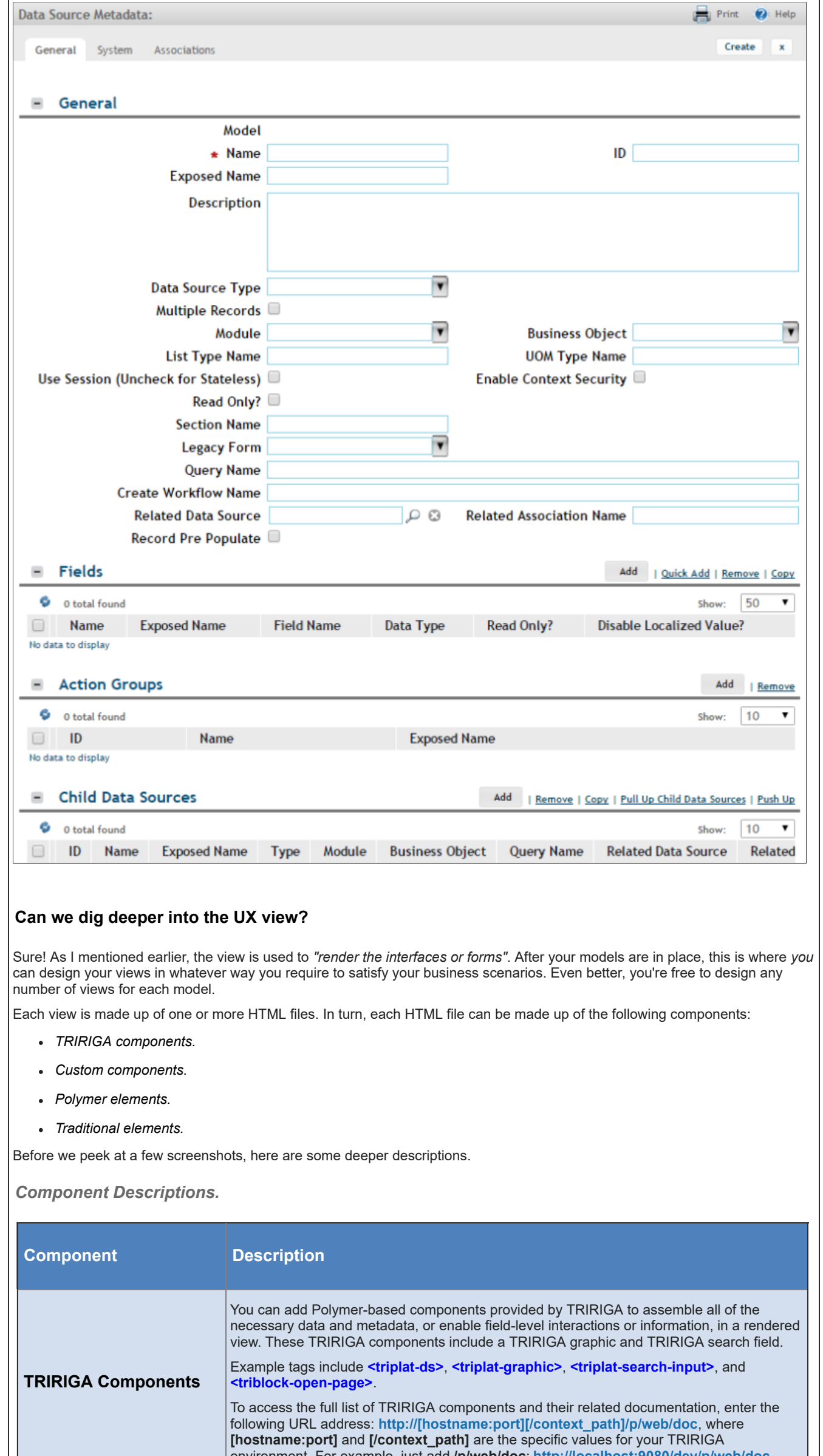

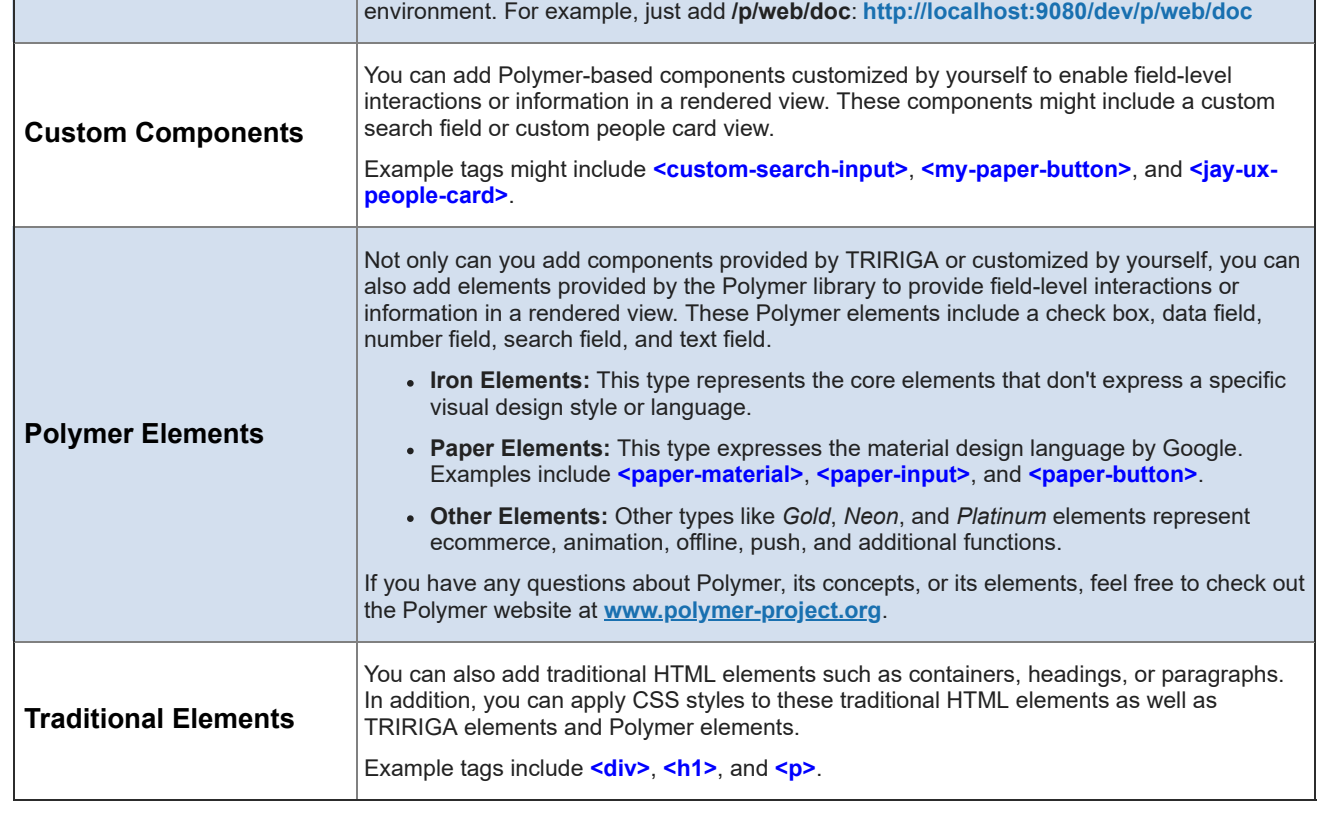

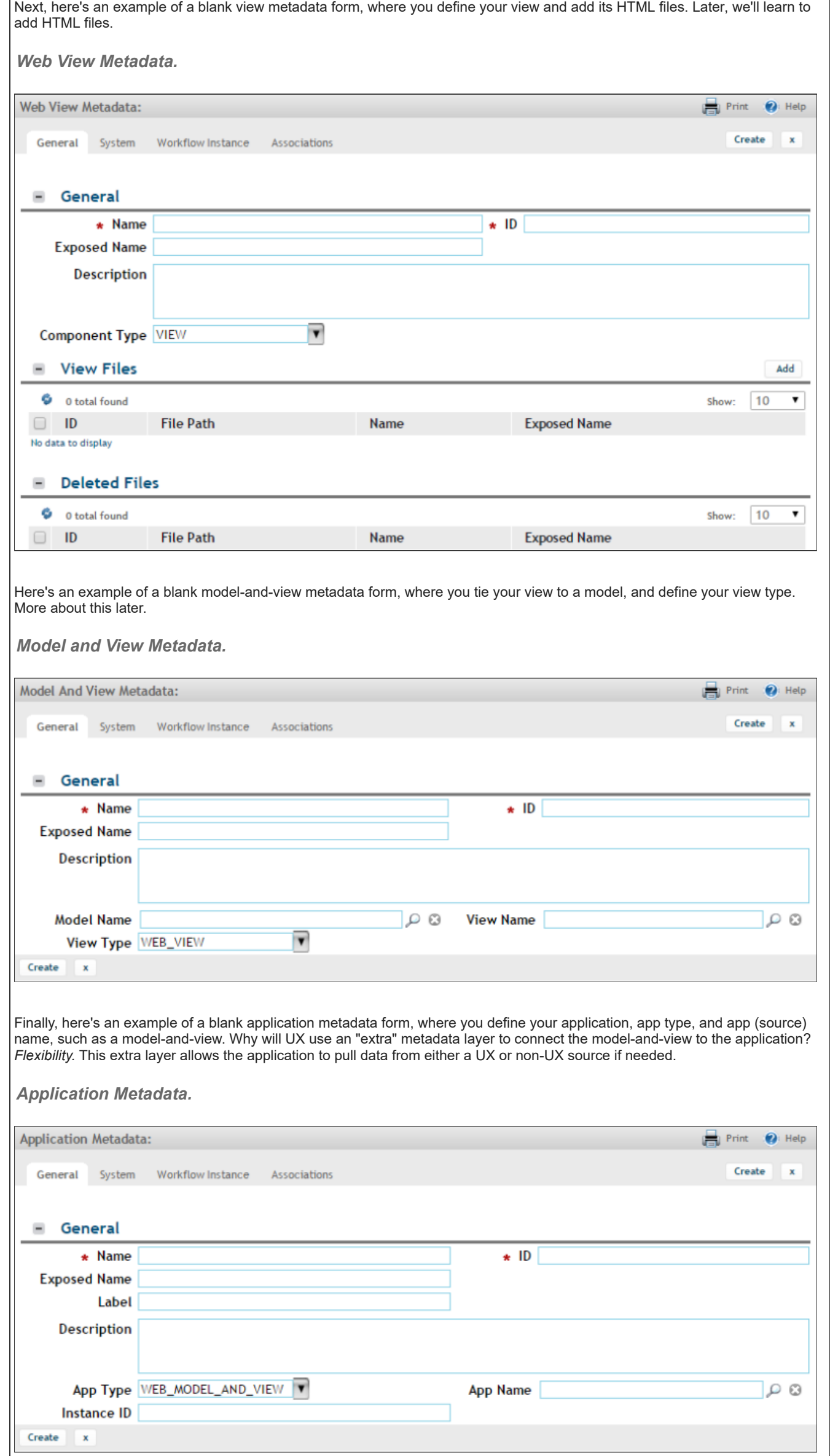

# **Can we build a simple UX application?**

- Define your model.
	- Optional: Add the business object.
	- 1: Add the model.
	- 2: Add the data source.
	- 3: Add a few fields for your data source.
- Define your view connections.
	- 4: Add the view.
	- 5: Add the model-and-view.
	- 6: Add the application for your model-and-view.
- Define your view.
	- 7: Set up the view sync.

Yes, I think we can! After all, this is what you were waiting for, right? At this point, you should have a better idea of the concepts and components.

For our example, we'll build a simple 3-field 3-button application by (1) defining a **model** with a single data source, (2) defining the view connections to a model-and-view and application, and (3) defining and designing a **view** with a single HTML file. Sounds easy, huh?

Here are the basic steps:

- 8: Add the HTML file for your view.
- 9: Access the application.
- Design your view.
	- 10: Start the view sync.
	- 11: Add a paragraph element to your HTML file.
	- 12: Add a few field elements to your HTML file.
	- 13: Add a few button elements to your HTML file.

#### **Define your model.**

#### **Before you begin.**

In your web browser's address bar, enter the following URL address: **http://[hostname:port][/context\_path]**, where **[hostname:port]** and **[/context\_path]** are the specific values for your TRIRIGA environment. For example, if you're building the app locally: **<http://localhost:9080/dev>**

In **Step 7**, I'll ask you to contact your IBM TRIRIGA representative for the download location of the **[WebViewSync](https://www.ibm.com/developerworks/community/groups/service/html/communityview?communityUuid=9e3a5b9d-6a06-4796-a6c1-5137b626e39c#fullpageWidgetId=W89a8af160e64_4167_a047_b5bc553dcaf4&folder=705ed044-fa9c-4d87-8353-3017fcd6f863)** tool. So be prepared for that.

#### **Optional Step: Add the business object.**

If you're comfortable with using an existing business object, that's great! You can skip this step. But if you feel safer with a test BO, that's cool too.

From the navigation bar, select **Tools > Builder Tools > Data Modeler**. Add your new module and BO with a prefix that's easy to identify. For our example, we'll add the **jayUX** module and **jayUXBO** business object. Add 3 fields to your BO and update the BO mapping. Then **Publish BO**.

*Data Modeler.*

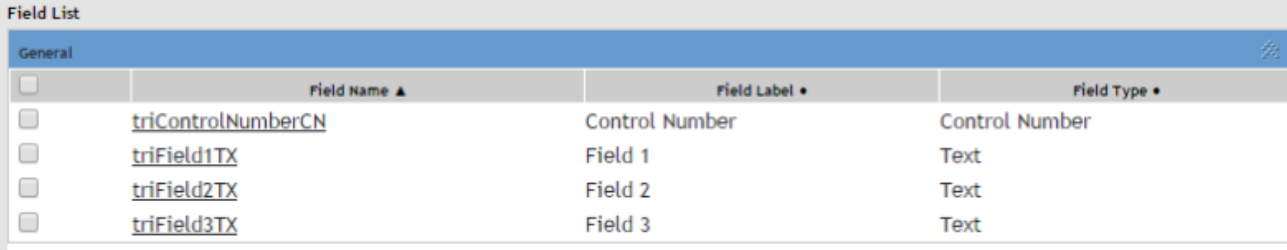

### **Mapping Properties**

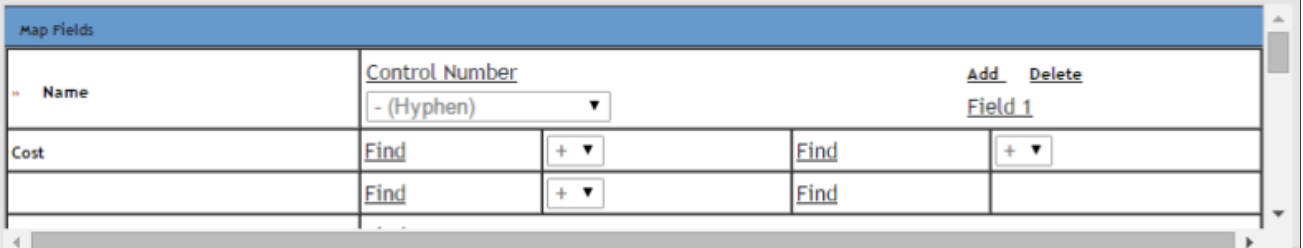

#### **Step 1: Add the model.**

From the navigation bar, select **Tools > [Tools Portal] > Model Designer**. Click **Add**. Enter the name, exposed name, and ID of your model. The exposed name should be a browser-friendly string. For our example, we'll type **jayUXBOModel** and skip the description. Then click **Create**.

#### *Model Metadata.*

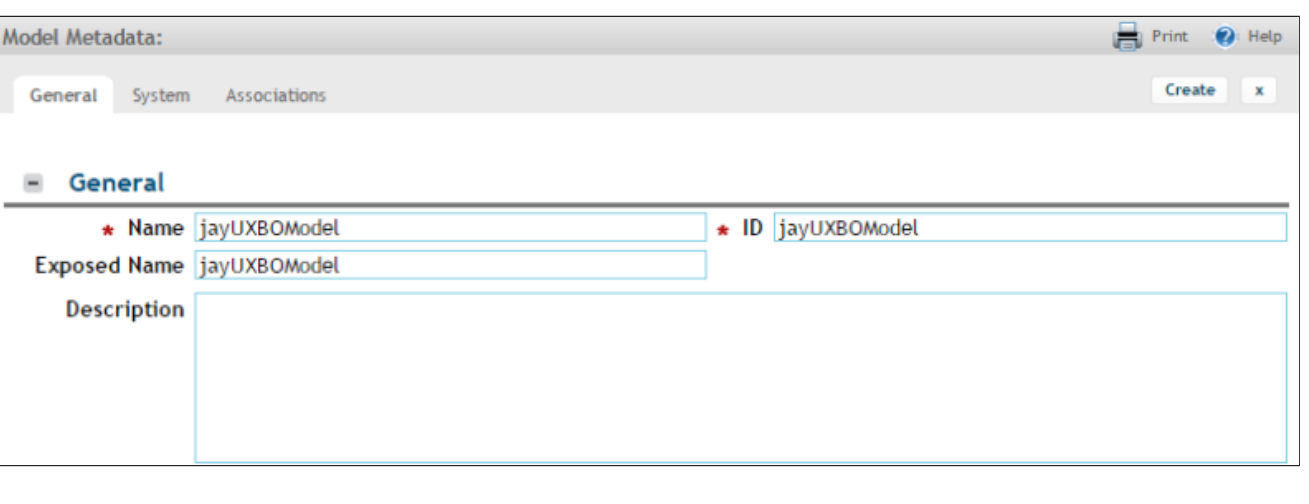

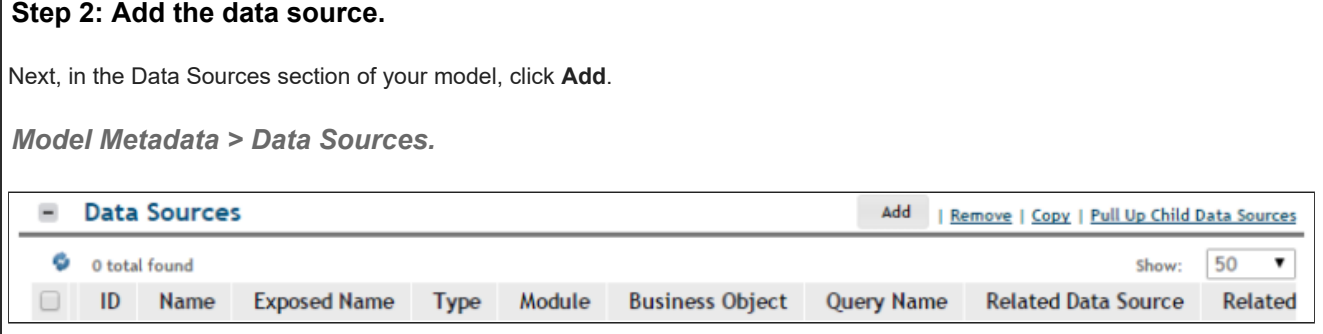

Enter the name and exposed name of your data source. Since we want to pull data from a record, select **BUSINESS\_OBJECT** for the data source type. For our example, we'll type **jayUXBODataSource** and choose the **jayUX** module and **jayUXBO** business object. Then click **Create**.

*Data Source Metadata.*

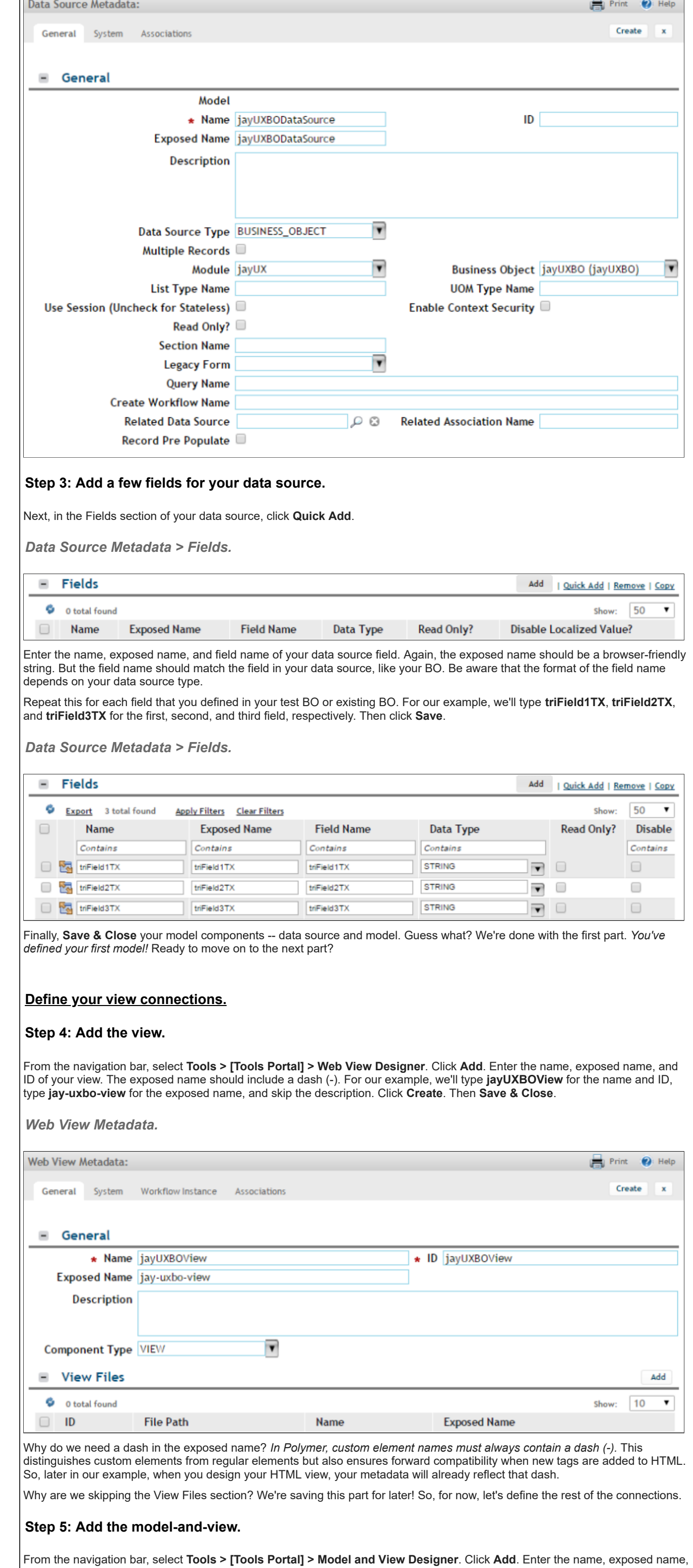

and ID of your model-and-view. For our example, we'll type **jayUXBOModelAndView**. Enter the names of the model and the view that you defined earlier. For the view type, select **WEB\_VIEW**. Click **Create**. Then **Save & Close**.

*Model and View Metadata.*

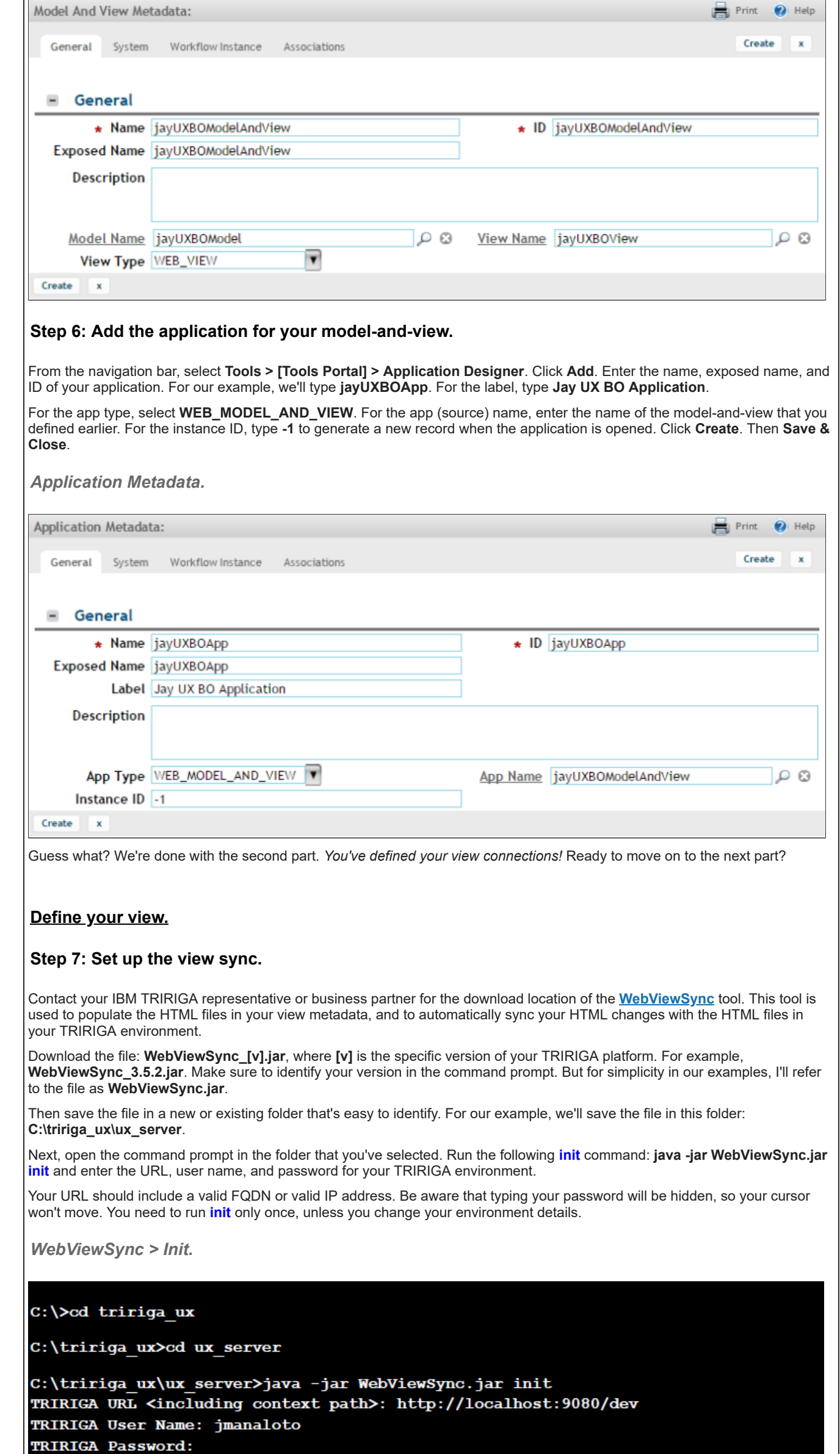

Testing connection... Signing On To TRIRIGA [success] Test successful. Writing init file [ok] Signing Out Of TRIRIGA [success]

C:\tririga\_ux\ux\_server>

## **Step 8: Add the HTML file for your view.**

Next, it's time to add your HTML view file. If you remember, we skipped the View Files section of your view metadata. Now we'll auto-populate it.

To go ahead and add your HTML view file, run the following **addview** command: **java -jar WebViewSync.jar addview -v viewexposed-name -s** where **-s** generates the starter view file and **view-exposed-name** is the exposed name of your view (with the dash). We'll use **jay-uxbo-view**.

*WebViewSync > Add View.*

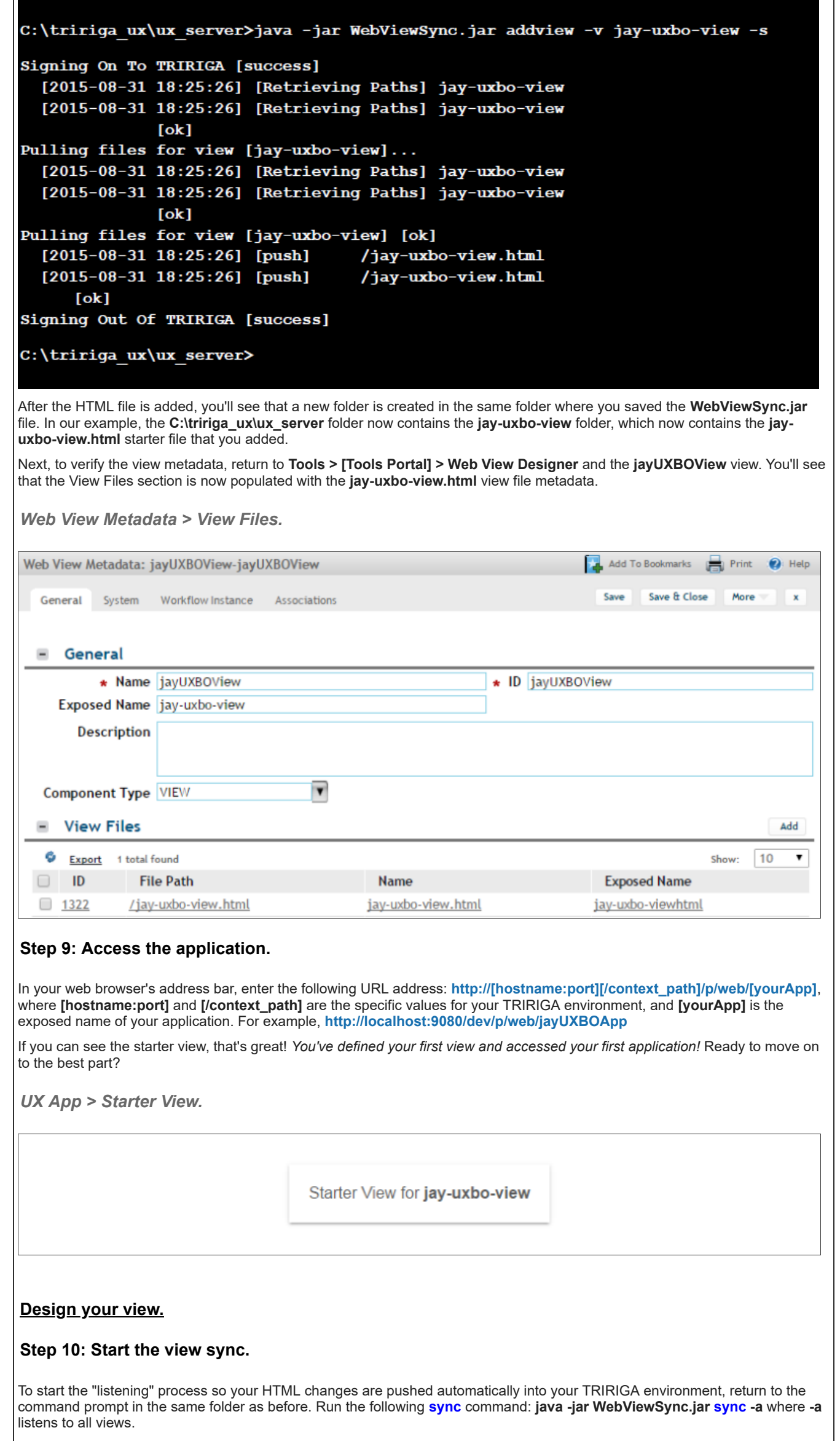

When you see the message "Waiting for changes to sync...", it's time to design your view! But be careful not to close the command prompt.

*WebViewSync > Sync.*

```
C:\tririga_ux\ux_server>java -jar WebViewSync.jar sync
[!ERROR!] The sync command must have either -a, --all or -v, --view options.
```

```
C:\tririga_ux\ux_server>java -jar WebViewSync.jar sync -a
Waiting for changes to sync...
```
### **Step 11: Add a paragraph element to your HTML file.**

In the new view folder that contains the new starter file that you added, open the HTML file with the HTML editor of your choice. In our example, we'll open **jay-uxbo-view.html**. For now, we'll skip the HTML introductions and dive into editing the default starter view.

First, add the **<link>** tag at the top to import the TRIRIGA **triplat-ds** (data source) component: **<link rel="import" href="../triplat-ds/triplat-ds.html">**

*HTML File > Import triplat-ds.*

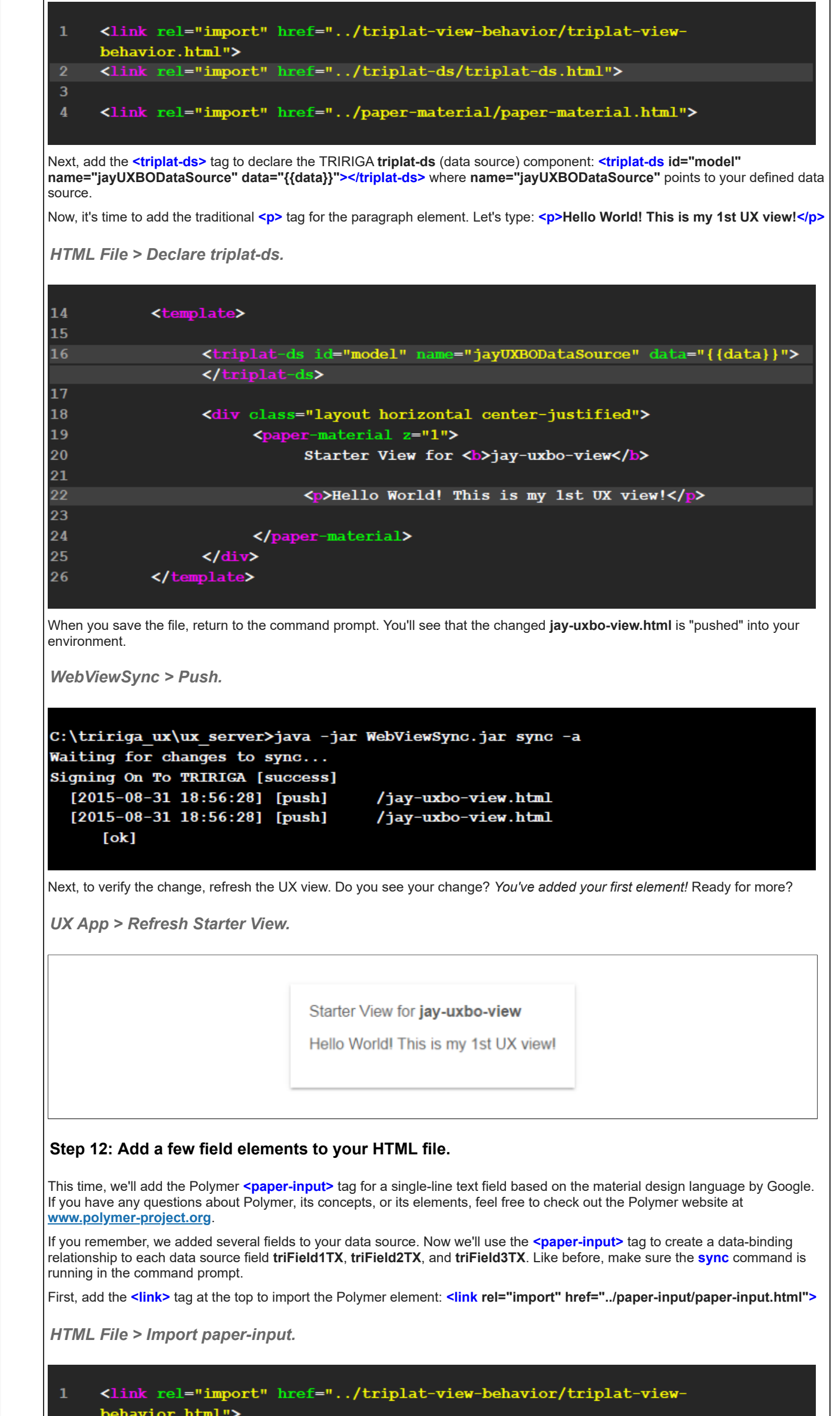

```
<link rel="import" href="../triplat-ds/triplat-ds.html">
```

```
<link rel="import" href="../paper-material/paper-material.html">
```

```
<link rel="import" href="../paper-input/paper-input.html">
```
Next, add the **<paper-input>** tag to declare the element: **<paper-input label="Field 1" floating-label value=" {{data.triField1TX}}"></paper-input>**

*HTML File > Declare paper-input.*

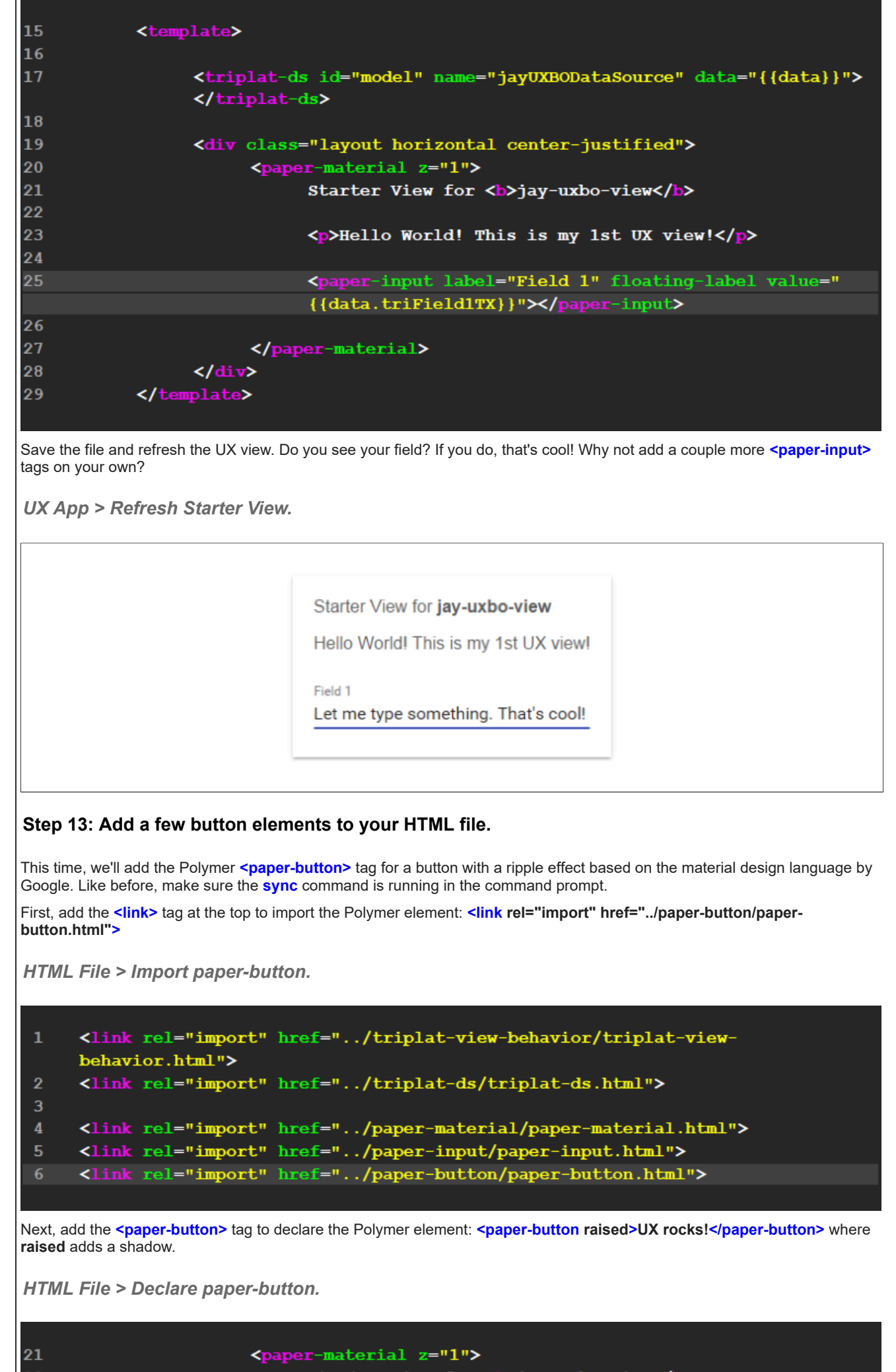

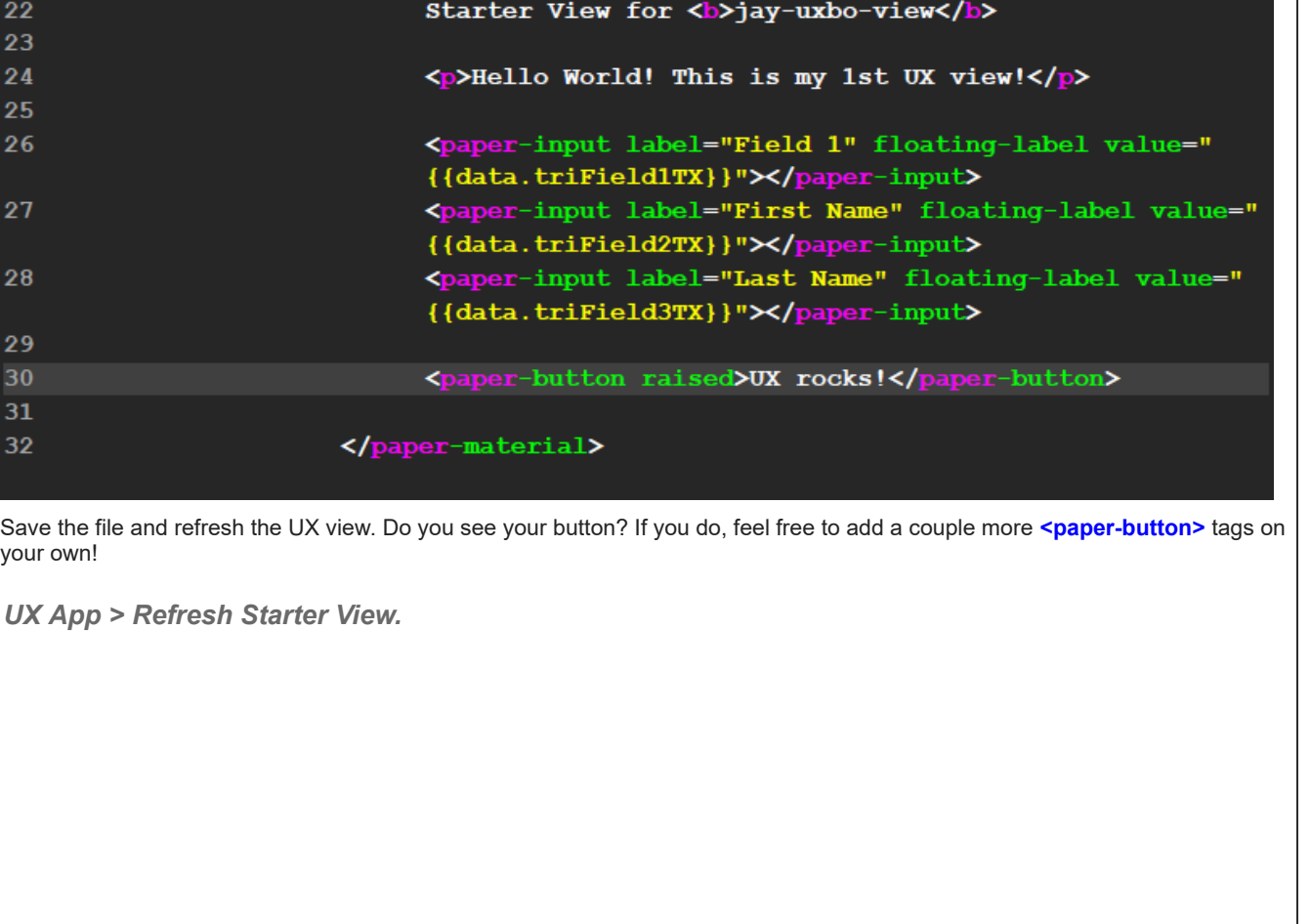

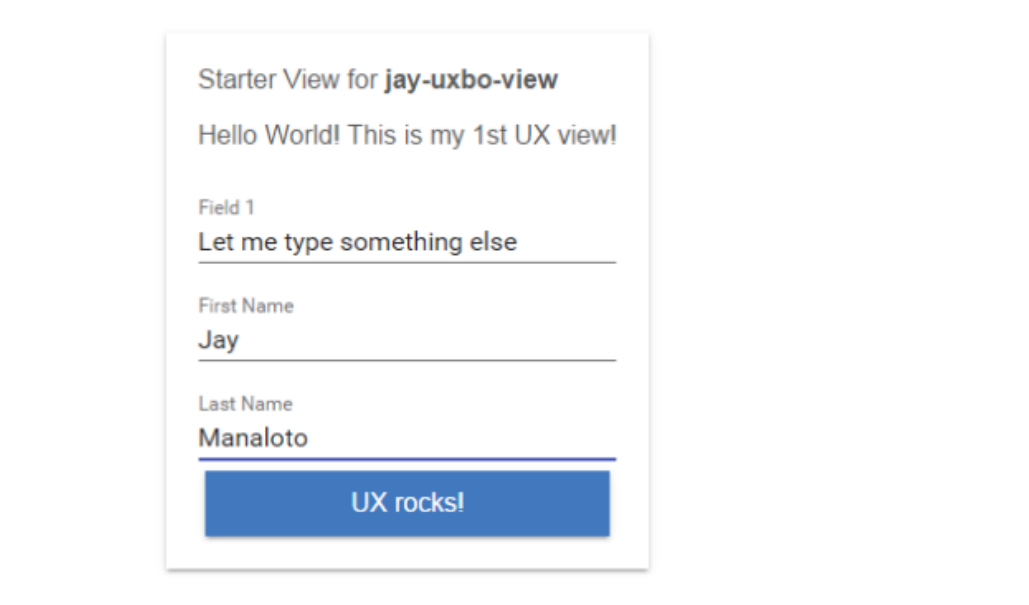

With some creativity, you can try other Polymer **<paper-button>** attributes.

*HTML File > Declare paper-button.*

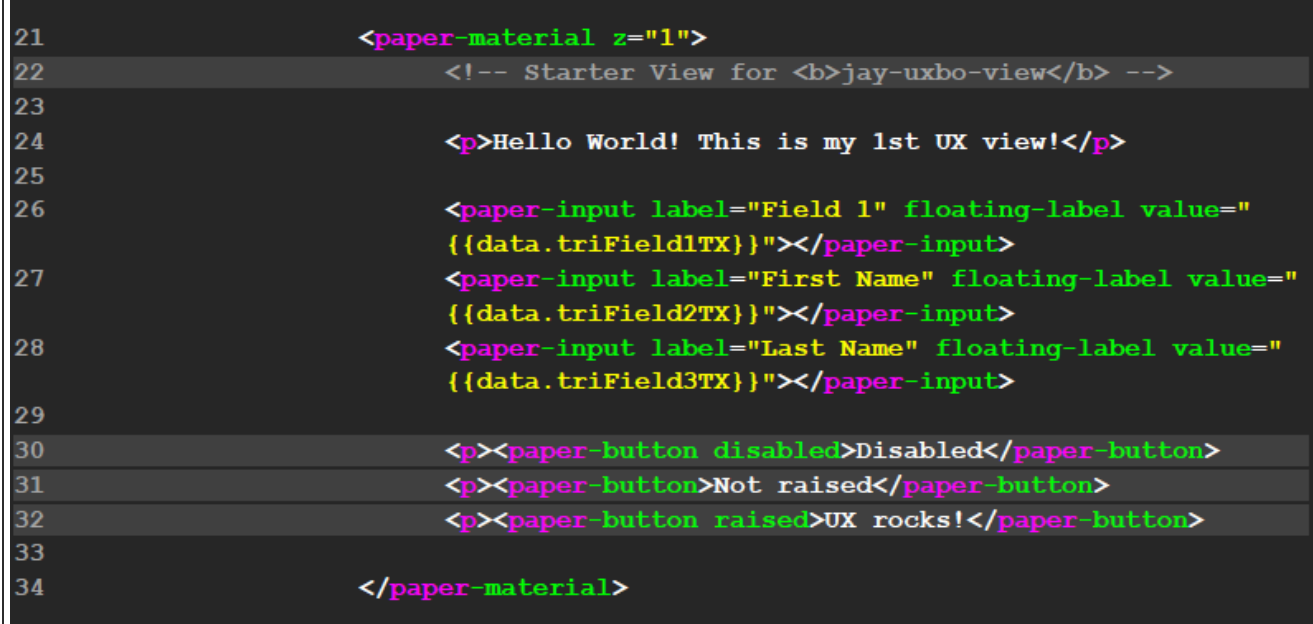

Guess what? We're done. As planned, we built a simple 3-field 3-button application. *Congratulations! You've built your first UX application!*

*UX App > Refresh Starter View.*

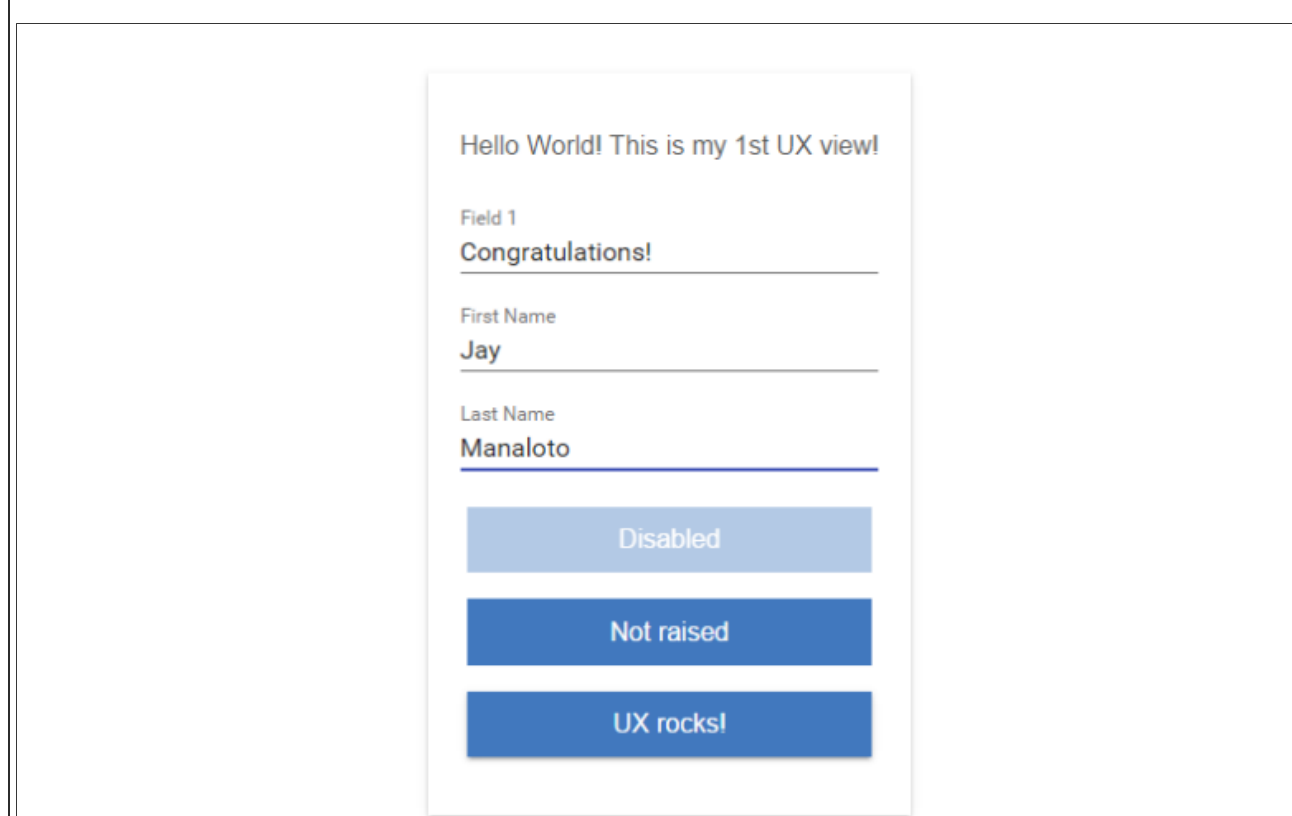

# **Still want more?**

If you have any questions about UX that weren't answered in this article, feel free to reach out to your IBM TRIRIGA representative or business partner. In the meantime, here are some more background questions and answers from my previous article that might help to fill in the gaps or give you a better idea of what we're trying to do. In any case, stay tuned!

*Background Q & A.*

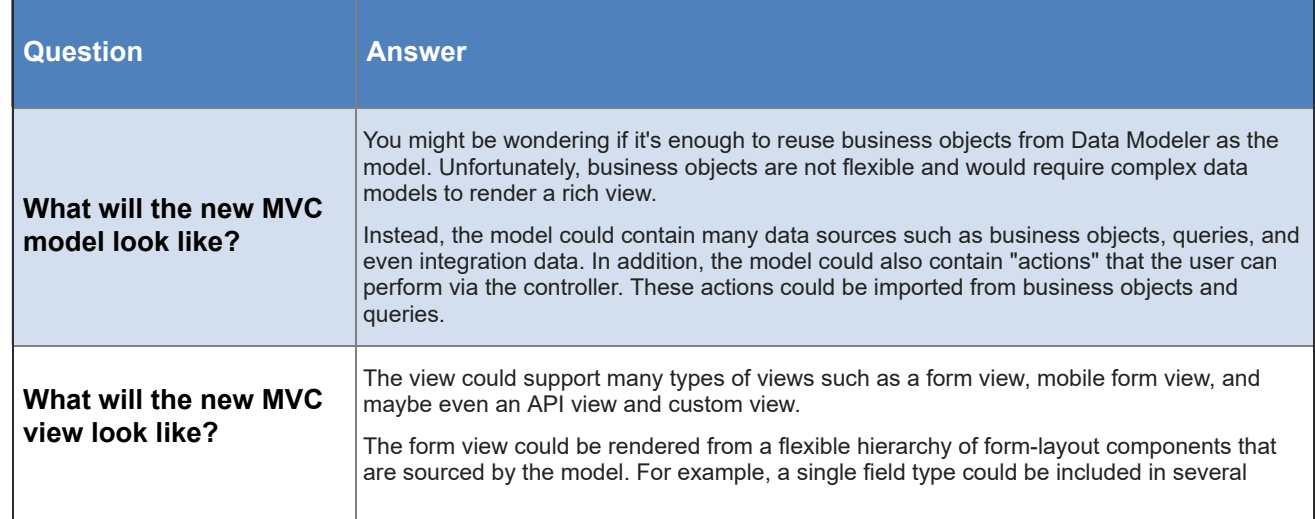

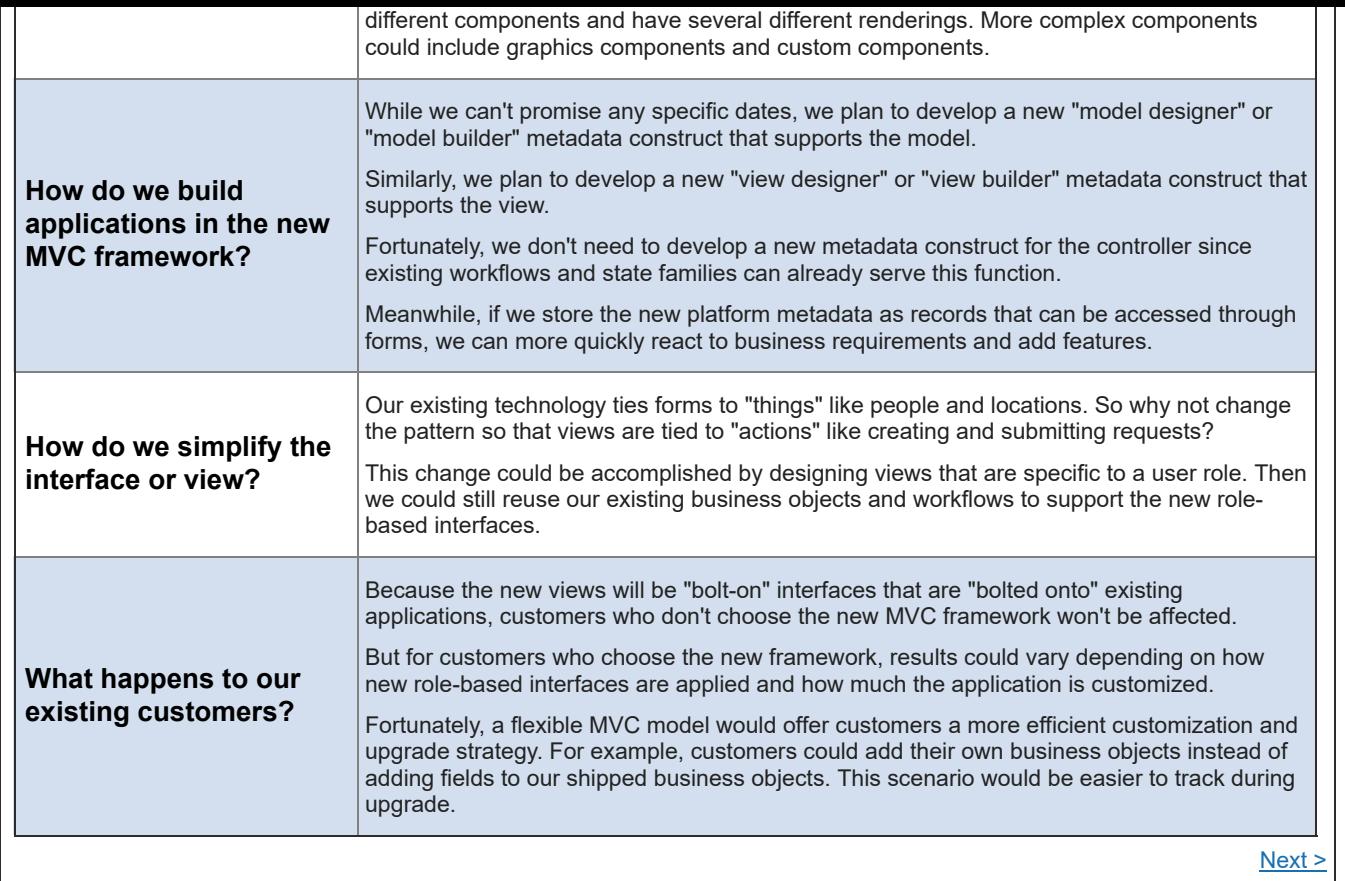

[Contact](https://www.ibm.com/developerworks/secure/feedback) **[Privacy](https://www.ibm.com/privacy/us/en/)** Privacy **Privacy** [Terms](https://community.ibm.com/community/user/datascience/termsofuse) of use [Accessibility](https://www.ibm.com/accessibility/us/en/) [Report](https://www.ibm.com/developerworks/secure/reportc) abuse Cookie Preferences *There are no comments.* Add a [comment](javascript:;) **N** [Feed](https://www.ibm.com/developerworks/community/wikis/basic/api/wiki/16665262-0aef-427f-8fa8-dcfcc66a26ff/page/c3094c67-0d24-44ac-8703-8109849cc285/feed?category=version) for this page | Feed for these [comments](https://www.ibm.com/developerworks/community/wikis/basic/api/wiki/16665262-0aef-427f-8fa8-dcfcc66a26ff/page/c3094c67-0d24-44ac-8703-8109849cc285/feed?lang=en) **[Comments](javascript:;) (0)** [Versions](javascript:;) (19) [Attachments](javascript:;) (35) [About](javascript:;)